# *Understanding and using the* Kāhui Ako achievement report

The Kāhui Ako achievement report shows achievement by year level for participating schools in a Kāhui Ako. Any school that is a member of a Kāhui Ako can opt into Kāhui Ako reporting. Participating schools share their information and are able to view the Kāhui Ako reports for their network.

### **Achievement report**

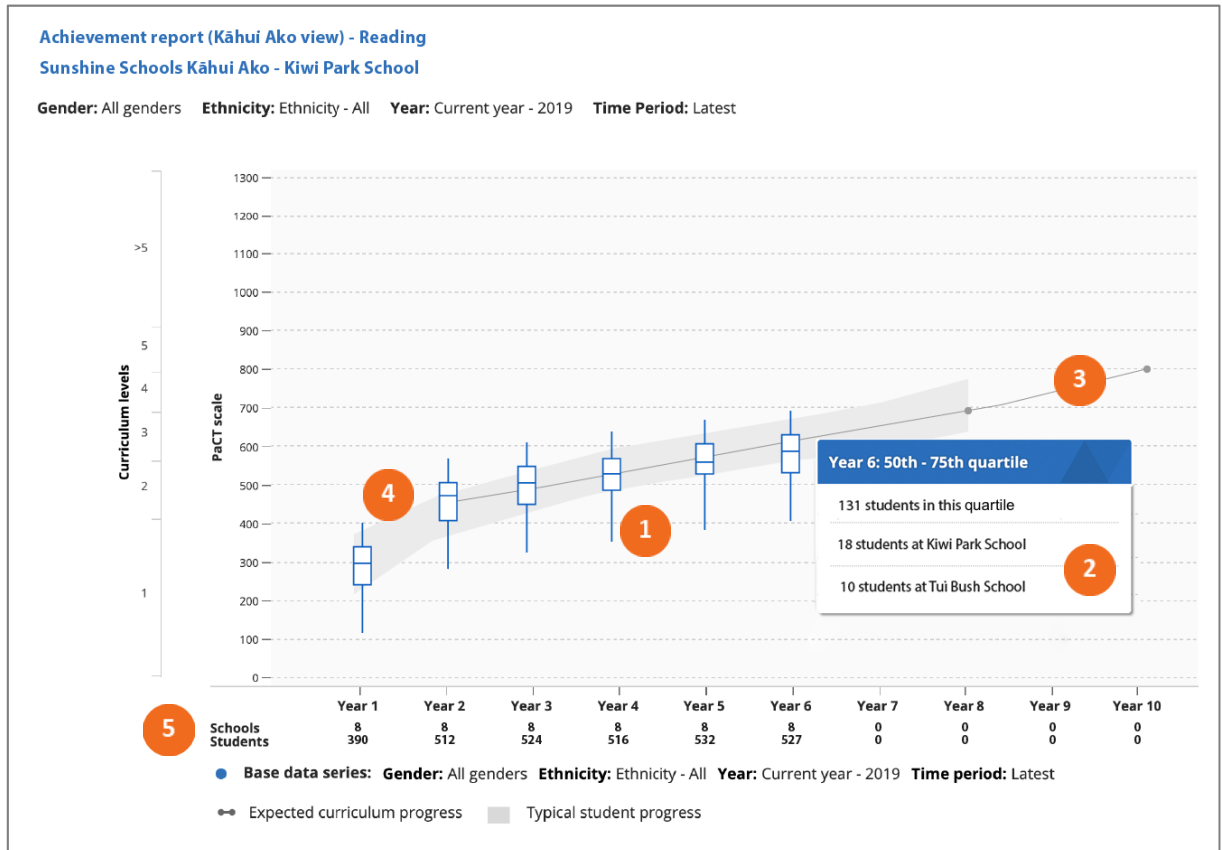

This chart allows you to see the distribution of student achievement across the participating schools in the Kāhui Ako, by year level, for a selected time period.

- Box and whisker plots are used to show the distribution of overall judgments for each year level. The box represents the range of the middle 50% of students. The line in the box is the median score. The whiskers show the range for the students in the lower 25% and upper 25%.
- Hovering over the box and whisker plot displays the number of students from each school in the selected part of the display.
- The black line indicates the expected curriculum progress. This is based on the assumption that each curriculum level takes two years of schooling.
- The grey band shows where the middle 50% of a representative sample of students are achieving.
- The number of schools and the total number of students represented at each year level is shown below the chart.

The data can be filtered by gender and ethnicity by adjusting the report settings.

Adding a comparison data series enables allows you to compare achievement across the Kāhui Ako by gender, ethnicity and/or calendar year. You can also select to add a comparison series that compares your school's achievement with the achievement of the Kāhui Ako. The comparison data series displays as a second box and whisker plot, in red. Hovering over the box and whisker plot displays the names of the students in your school in the selected part of the display. If a comparison series is included, the curriculum expectation line and the grey typical student achievement band are not displayed.

Information from the chart can also be displayed in a tabular format. The aggregate view shows the proportion of students in the Kāhui Ako, by year level, working within each curriculum level. The school view gives the number of students at each participating school, by year level, who are in each percentile group.

The Kāhui Ako achievement report enables the Kāhui Ako leader, school leaders and cross-school teachers to see at a glance how each year level is achieving in relation to curriculum expectations and typical achievement. Adding comparison series to the report allows leaders to see if the achievement of students by sub-group (gender, ethnicity) is comparable.

## **Achievement report: Aspect judgments**

To view this report you need to select a year level in the settings menu.

This chart shows you how students in a selected year level are distributed across the signposts of each aspect of the reading, writing or mathematics framework.

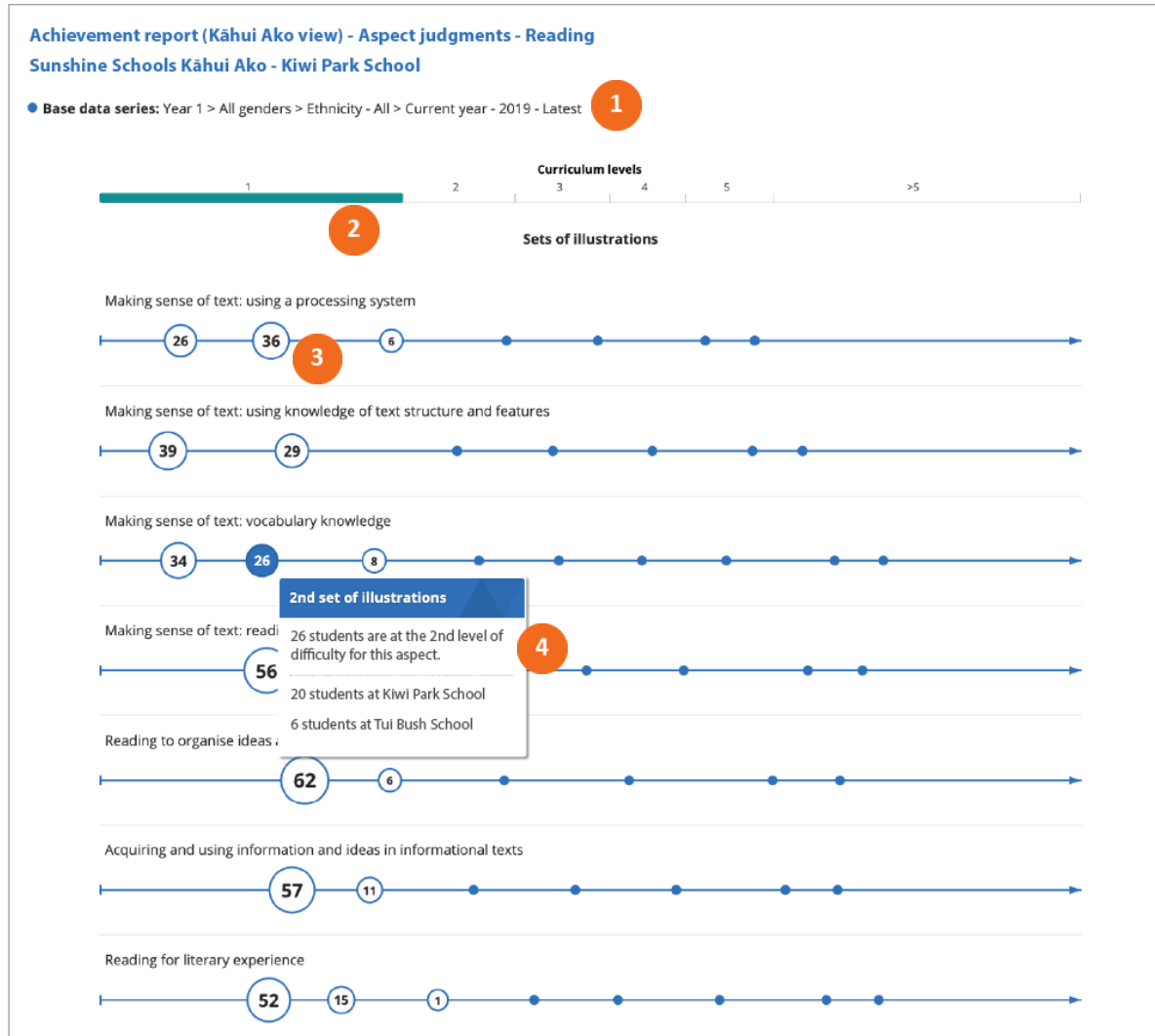

- 1. This example shows the distribution of year 1 students based on their latest judgments in reading in 2019.
- 2. The highlighted curriculum level indicates where the selected year level are expected to be working within. As illustrated in this example, year 1 students are expected to be working within curriculum level 1.
- $\overline{3}$ . The number of students located at each signpost is shown in the "bubble", with the size of the "bubble" reflecting the proportion of students at that signpost.
	- 4. Hovering over a signpost displays the number of students in each participating school at that position.

If you select a comparison data series in the report settings, the comparison series will be displayed as a second "bubble" at each signpost.

Information from the aspect judgments chart can also be displayed in a tabular format. The aggregate view shows the number and proportion of students in the Kāhui Ako, in the selected year level, at each signpost. The school view gives the number of students at each participating school at each signpost.

The student view is useful to school leaders when planning targeted interventions as it allows the quick identification of students across a year level who need additional support and acceleration in particular aspect(s) of reading, writing or mathematics.

#### **Describing progress**

The final chart in the Kāhui Ako achievement report uses a box and whisker plot to show the overall achievement of the selected year level in relation to the PaCT scale. The chart includes short written descriptions that summarise what students can usually do at the part of the scale where the selected year level is achieving.

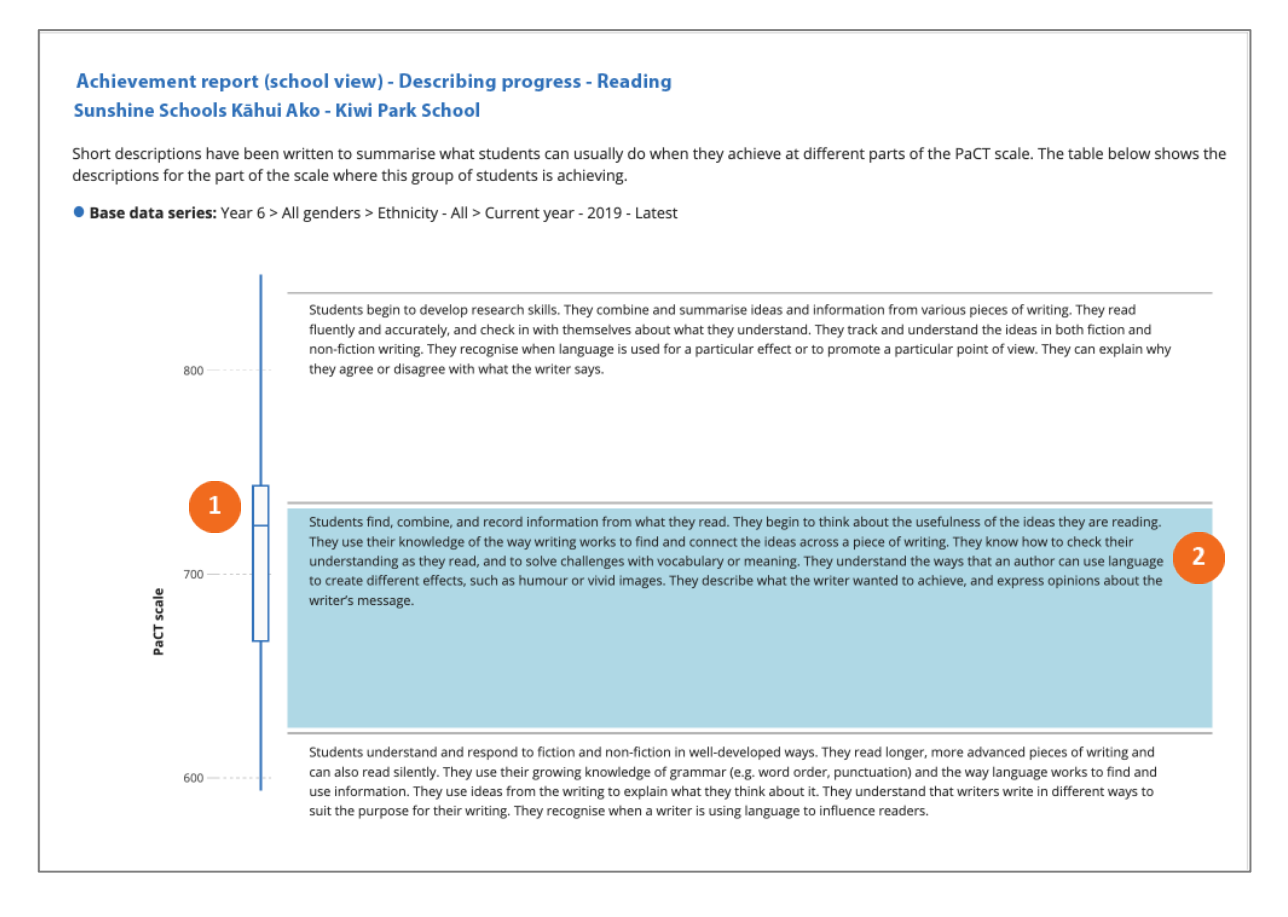

5. A box and whisker plot is used to show the distribution of overall judgments for the selected year level.

The highlighted description summarises what students can usually do at this part of the PaCT scale.

#### **Download report data**

The report data can be downloaded as a csv file. This file includes the following information for each student: PaCT ID, gender, ethnicity, year level, rubric (framework), judgment ID, judgment date, last change, schooling weeks, PaCT score (mid-point), PaCT score range, and curriculum level.

Note that the downloaded data does not include aspect level information.

#### **Report settings**

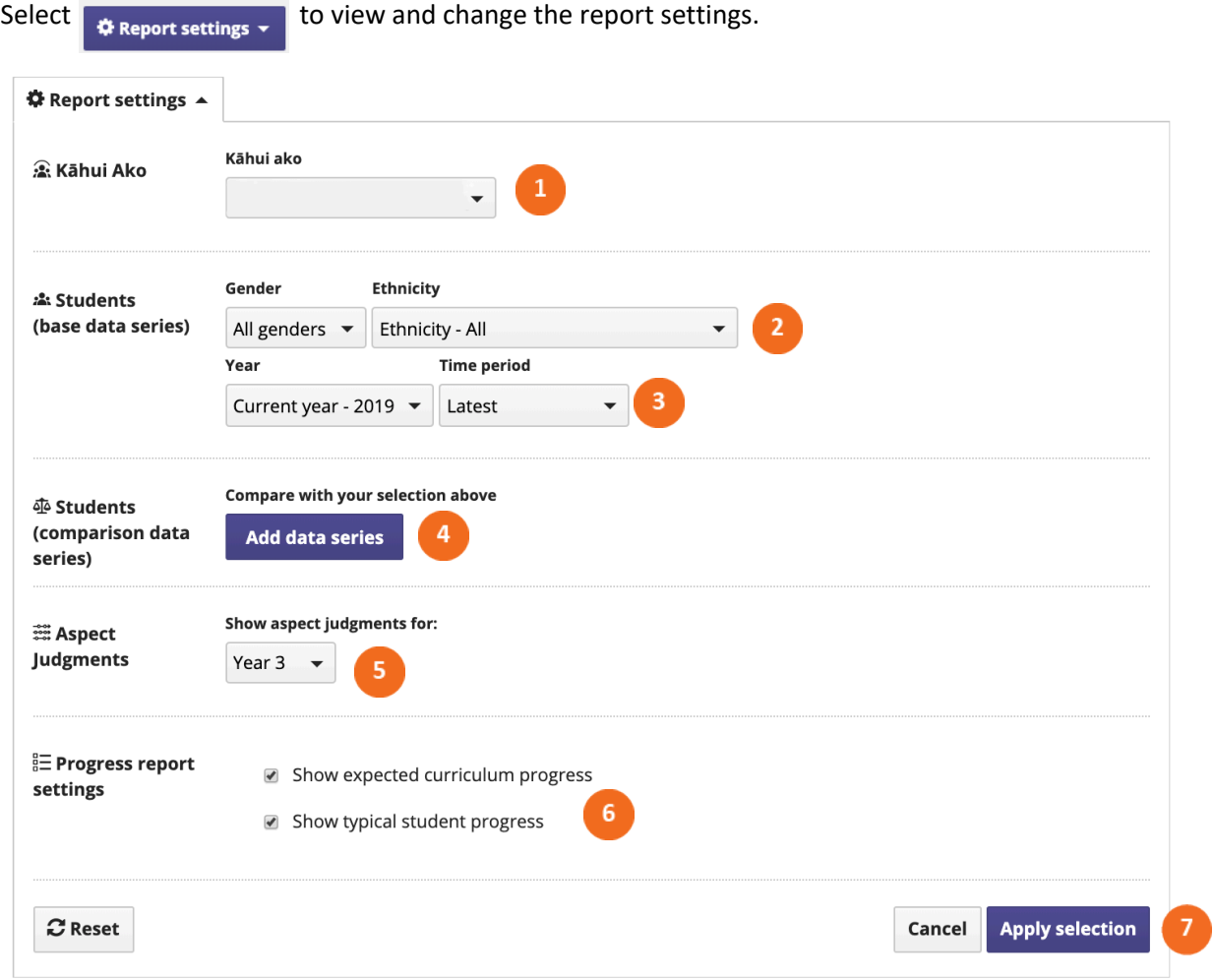

- If your school is a member of more than one Kāhui Ako, select which Kāhui Ako you would like  $\blacksquare$ included in the report data.
	- You can choose to filter the students whose data will appear in the report by gender and/or ethnicity.
- $\overline{3}$ Select the data to be included in the report by year, and by time period within the selected year. The report will include the most recent judgment made for each student in the selected year and time period.
- $\sqrt{4}$ Select "add data series" to include a comparison data series in both the achievement report and the aspect judgments report. This data will appear in red. Choose to add data from your own school as a comparison, or to add a comparison series filtered by gender, ethnicity, and/or year and time period.
- **S** Select a year level to include the aspect judgments report if required.
- Select expected curriculum progress and/or typical student progress to include these features  $6<sup>1</sup>$ on the achievement report.

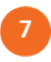

Click "apply selection" to apply the settings you've selected, "cancel" to close the window and return to your previous selection, or "reset" to return to the default settings.